# **Intro to Linux Shell**

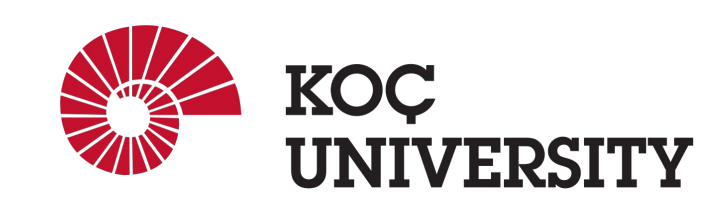

**Spring 2024 COMP201 - Lab1**

#### **What is shell?**

obi - oince22@linux03:~ - ssh oince22@linuxpool.ku.edu.tr - 80x24 obi@Osman-MacBook-Pro-3 ~> ssh oince22@linuxpool.ku.edu.tr (base) oince22@linuxpool.ku.edu.tr's password: Last login: Thu Aug 24 13:43:04 2023 from 172.24.4.36 -bash: warning: setlocale: LC\_CTYPE: cannot change locale (UTF-8): No such file or directory [oince22@linux03 ~]\$ pwd /Users/oince22  $[oince2201inux03 - 3]$ 

- **Linux shell** is the interface between you and OS that controls hardware.
- The most commonly used shell is called BASH – Bourne Again Shell ○ The default shell in Linuxpool
- username@hostname:curr\_dir\$
	- username: oince22
	- hostname: linux03
	- curr\_dir: /Users/oince22

#### **How to connect?**

#### **ssh USERNAME@linuxpool.ku.edu.tr**

- 1. Type your password when prompted.
- 2. If you see a warning about SSH host keys, click or enter "yes."

### **Executing system programs**

#### . . .

obi - oince22@linux03:~ - ssh oince22@linuxpool.ku.edu.tr - 79x24

[oince22@linux03 ~]\$ date Wed Oct 11 14:28:41 +03 2023 [oince22@linux03 ~]\$ echo Hello Hello "[Oince22@linux03 ~]\$ echo "Welcome to COMP201 labs :D Welcome to COMP201 labs :D  $[oince 2201inux03 ~-1$$ 

- Execute programs
- date
	- This program prints current date and time

#### echo

- This program prints the input argument
- Put quotation marks around the string if the string has more than one word

### **Path and \$PATH**

 $0.0.0$ obi - oince22@linux03:~ - ssh oince22@linuxpool.ku.edu.tr - 79x24 [oince220linux03 ~]\$ echo \$PATH /usr/local/bin:/usr/bin:/usr/local/sbin:/usr/sbin:/Users/oince22/.local/bin:/Us ers/oince22/bin [oince22@linux03 ~]\$ which echo /usr/bin/echo [oince22@linux03 ~]\$ /usr/bin/echo Hello Hello [oince22@linux03 ~]\$ pwd /Users/oince22  $[oince22@linux03 ~1$$ 

● \$PATH

○ A variable that contains addresses where system look for programs to execute

● which

○ Prints which file is being executed given an input program name

pwd

- This program prints current working directory
- Stands for "print working directory"

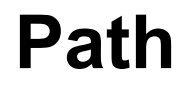

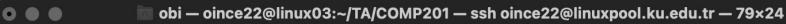

[[oince22@linux03 ~]\$ cd TA/COMP201/ [[oince22@linux03 COMP201]\$ pwd /Users/oince22/TA/COMP201 <code>[[oince22@linux03 COMP201]\$</code>  $\Box$ 

#### ● cd

- Changes the working directory
- .. is the parent directory
- . is the current directory
- Tilda (~) is the /Users/<username> directory
	- This is true in Linuxpool
	- May be different in another machine
- Absolute vs relative path
	- Relative: TA/COMP201 from ~ (home)
	- Absolute: /Users/oince22/TA/COMP201

#### Listing files and directories

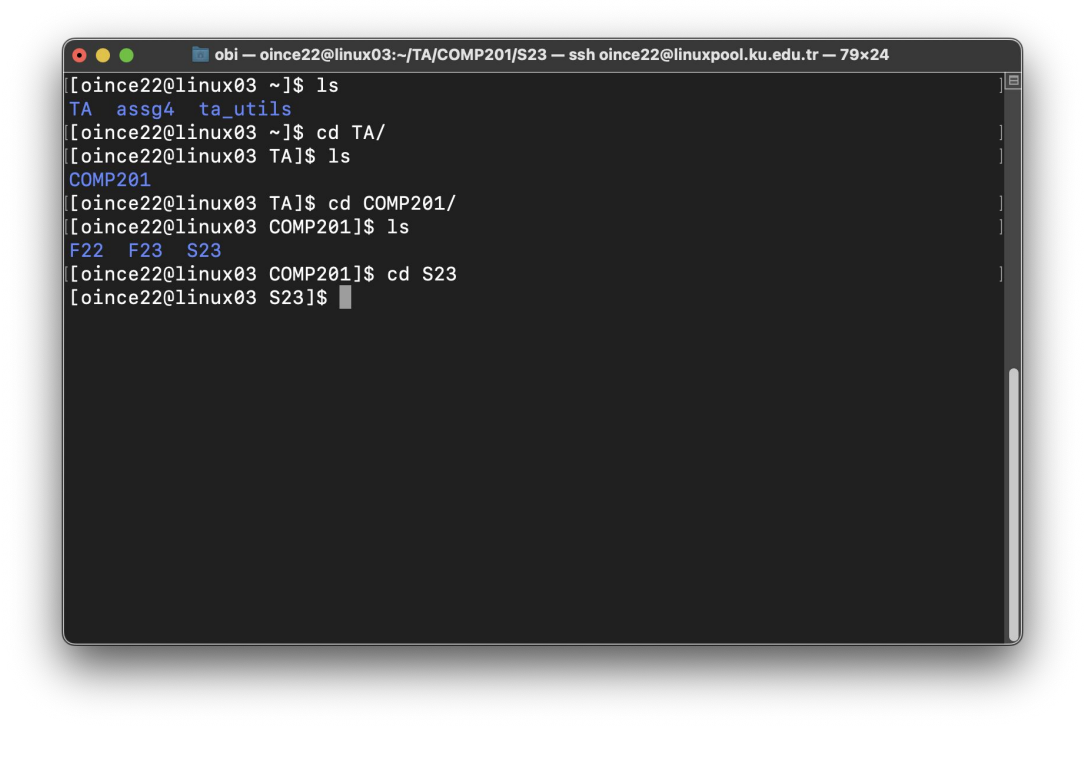

 $\operatorname{ls}$ 

○ Prints files and directories under current working directory

#### Flags with Commands in Linux

- Many Linux commands have **flags** that can be used to modify their behavior.
- **Flags** are usually preceded by **one** or **two** dashes, followed by a letter or a word.
- **Flags** can be used to:
	- Control the output of a command
	- Specify a file or directory to work with
	- Modify the command's behavior in other ways

#### Flags with Commands in Linux

- Let's look at an example: **1s** command.
- By default, it lists contents of the current folder.
- But we can use **flags** to modify its behavior.
- For example,
	- **-l** flag to list the contents of the directory line-by-line, long-format including additional info about file permissions, owner, and size.
	- **-a** flag to display all files, including hidden files (usually not displayed by default).
- To use both flags together, type **ls** -**la** 
	- Combine as many as you want!

```
obi — oince22@linux03:~/TA/COMP201/S23 — ssh oince22@linuxpool.ku.edu.tr — 79×24
```

```
[oince22@linux03 S23]$ ls
Assignment_2 Lab2 Lab3 Lab6
[oince 2201inux03 S23]$ 1s -1
total 28
drwxr-xr-x 4 oince22 domainusers 4096 Oct 10 13:55 Assignment_2
drwxr-xr-x 7 oince22 domainusers 4096 Mar 16 2023 Lab2
drwxr-xr-x 9 oince22 domainusers 4096 Oct 10 13:52 Lab3
drwxr-xr-x 5 oince22 domainusers 16384 May 22 16:12 Lab6
Toince220linux03 S231$ ls -a
  .. .hidden_lab Assignment_2 Lab2 Lab3 Lab6
[oince 2201inux03 S23]$ 1s -a1total 40
drwxr-xr-x 7 oince22 domainusers 4096 Oct 11 15:24.
drwxr-xr-x 5 oince22 domainusers 4096 Oct 11 14:40 ..
drwxr-xr-x 2 oince22 domainusers 4096 Oct 11 15:24 .hidden_lab
drwxr-xr-x 4 oince22 domainusers 4096 Oct 10 13:55 Assignment 2
drwxr-xr-x 7 oince22 domainusers 4096 Mar 16 2023 Lab2
drwxr-xr-x 9 oince22 domainusers 4096 Oct 10 13:52 Lab3
drwxr-xr-x 5 oince22 domainusers 16384 May 22 16:12 Lab6
[oince22@linux03 S23]$
```
To learn more about the flags available for a command, type man command To learn details about the 1s command and its flags  $\rightarrow$  man 1s

#### **Listing files and directories**

```
0 @ @ Tobi - oince22@linux03:~/TA/COMP201/S23/Lab2/archive/lab2-material/lab2-examples - ssh oince22@linuxpo...
[Coince220linux03 lab2-examples]$ ls
\vertbits.c btest.c decl.c fshow.c tests.c
[[oince22@linux03 lab2-examples]$ ls -lS
total 36
-rw-r--r-- 1 oince22 domainusers 15752 Mar 16 2023 btest.c
-rw-r--r-- 1 oince22 domainusers 7565 Mar 16 2023 bits.c
-rw-r--r-- 1 oince22 domainusers 3009 Mar 16 2023 fshow.c
-rw-r--r-- 1 oince22 domainusers 2795 Mar 16 2023 tests.c
-rw-r--r-- 1 oince22 domainusers 2662 Mar 16 2023 decl.c
[[oince22@linux03 lab2-examples]$ ls -1Sr
total 36
-rw-r-r--1 oince22 domainusers 2662 Mar 16 2023 decl.c
-rw-r--r-- 1 oince22 domainusers 2795 Mar 16 2023 tests.c
-rw-r--r-- 1 oince22 domainusers 3009 Mar 16 2023 fshow.c
-rw-r--r-- 1 oince22 domainusers 7565 Mar 16 2023 bits.c
-rw-r--r-- 1 oince22 domainusers 15752 Mar 16 2023 btest.c
[oince22@linux03 lab2-examples]$ ls -lSrh
total 36K
-rw-r--r-- 1 oince22 domainusers 2.6K Mar 16 2023 decl.c
-rw-r--r-- 1 oince22 domainusers 2.8K Mar 16 2023 tests.c
-rw-r--r-- 1 oince22 domainusers 3.0K Mar 16 2023 fshow.c
-rw-r--r-- 1 oince22 domainusers 7.4K Mar 16 2023 bits.c
-rw-r--r-- 1 oince22 domainusers 16K Mar 16 2023 btest.c
[oince22@linux03 lab2-examples]$
```
- You can use **-S** flag to display files sorted by their sizes, and **-r** option for reverse sorting.
- You can use **-h** flag to display file sizes in a human-readable format.

### **Making/Removing folders and files**

```
obi - oince22@linux03:~/comp201 - ssh oince22@linuxpool.ku.edu.tr - 78×24
\bullet\bullet\bullet[[oince220linux03 comp201]$ mkdir lab1
[[oince220linux03 comp201]$ ls
1ab1[[oince22@linux03 comp201]$ touch lab1/lab1_make.txt
[[oince22@linux03 comp201]$ touch lab1/lab1_make_code.c
[[oince22@linux03 comp201]$ ls
1ab1[[oince220linux03 comp201]$ ls lab1
lab1_make.txt lab1_make_code.c
[[oince22@linux03 comp201]$ rm lab1/lab1 make.txt
[[oince22@linux03 comp201]$ rm lab1/
rm: cannot remove 'lab1/': Is a directory
[[oince220linux03 comp201]$ rm -R lab1/
[[oince22@linux03 comp201]$ ls
\lceil[oince22@linux03 comp201]$ \lceil
```
- mkdir <folder\_name>
	- $\circ$  Makes a new directory in the given working directory with the given "folder\_name".
- touch
	- Creates a file with desired extension and name
- rm
	- Removes a file or folder.
	- For removing folders you need to use -R option

#### **Chmod**

- Chmod (short for "change mode") is a command in Linux that allows users to change the read, write, and execute permissions of files and directories.
- The syntax for chmod is as follows:
	- chmod [options] MODE FILENAME
- The mode is a combination of the letters "r" (read), "w" (write), and "x" (execute).
- Permissions can be granted to three different user groups:
	- The file owner
	- The group owner
	- All users

### **File Permission in Linux**

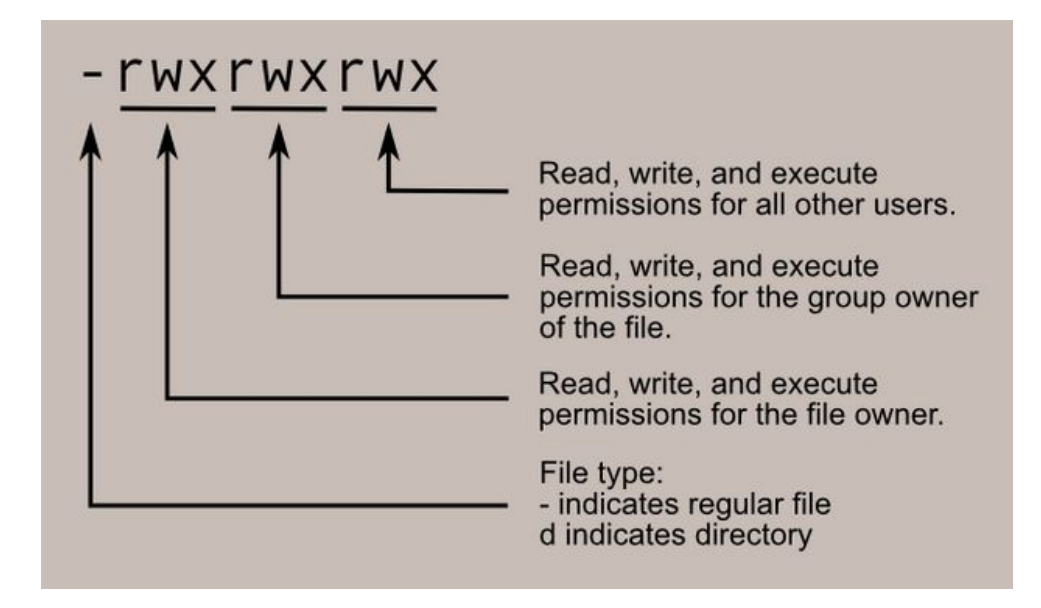

Image source: http://linuxcommand.org/lc3\_lts0090.php

#### **File Permission in Linux**

```
rwx rwx rwx = 111 111 111
rw - rw - rw - = 110 110 110rwx \cdots \cdots = 111000000and so on...rwx = 111 in binary = 7
rw - = 110 in binary = 6
r-x = 101 in binary = 5
r-- = 100 in binary = 4
```
Image source: http://linuxcommand.org/lc3\_lts0090.php

### **File Permission in Linux**

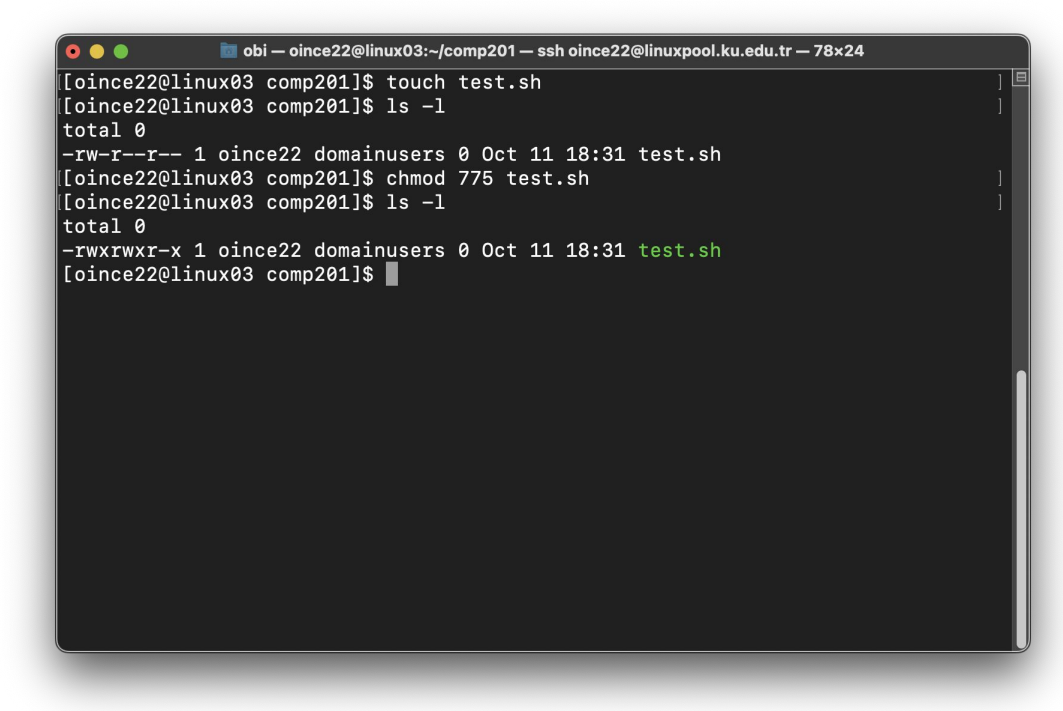

Initially, test.sh cannot be executed, to grant -rwx rwx r-x permission to test.sh file execute chmod 775 test.sh command.

### **What is Vim?**

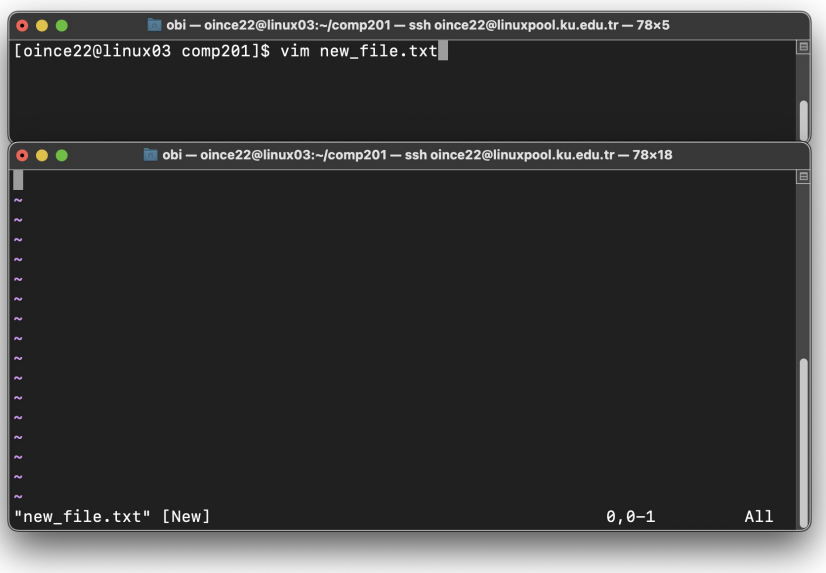

- **Vim** is the default text editor in the UNIX operating system.
- Using **vim**, we can create a new file, read, and edit an existing file.
- To open **vim**, type vim or vim FNAME. If the file FNAME doesn't exist, it will be created when you save it.

### **Operation Modes in Vim**

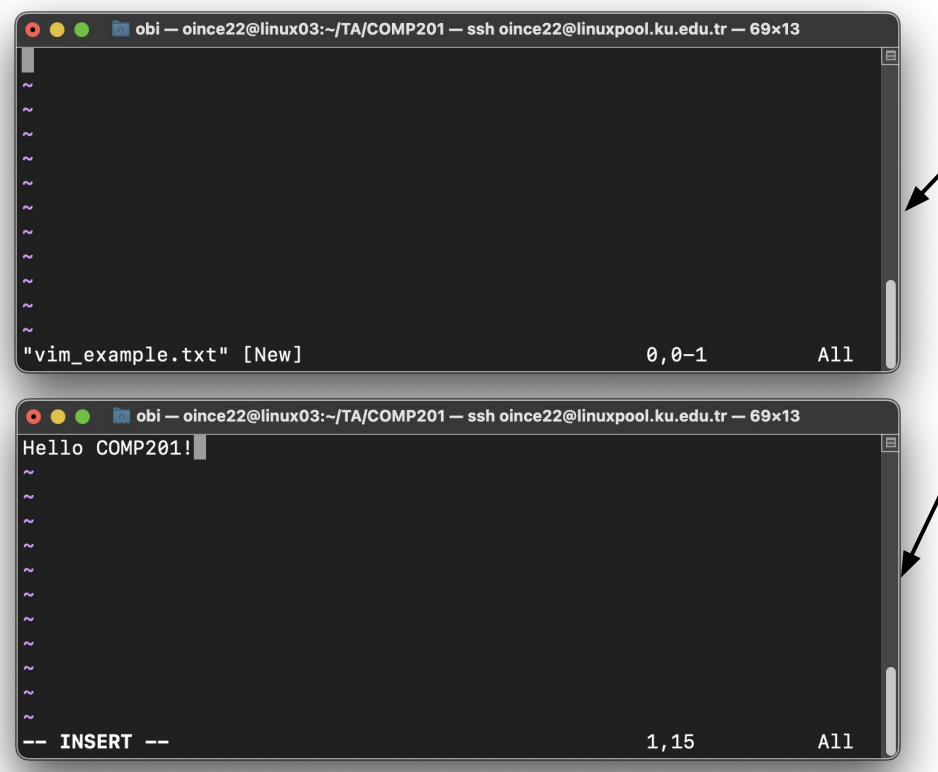

#### Normal mode

- The default mode in **vim**.
- Every character you type is interpreted as a command.

#### Insert mode

- To switch from normal mode to insert mode, type **i** in the normal mode.
- Every character you type is put to the file.
- To switch back to normal mode, press <Esc>

### **Operation Modes in Vim**

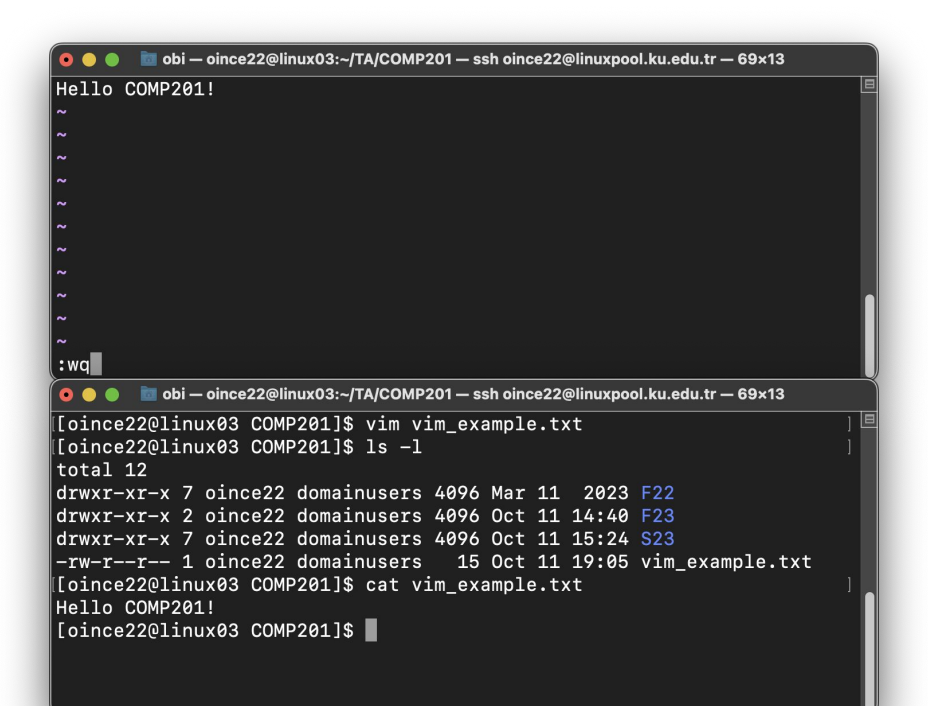

#### ● Exit **with** saving

○ To save and exit a file, go to the Normal mode by pressing <Esc> then type :wq

#### ● Exit **without** saving

- To exit from a file without saving it, go to the Normal mode by pressing <Esc> then type :q!
- After typing :wq or :q!, press <Enter>

#### **Redirection**

obi - oince22@linux03:~/comp201-ssh oince22@linuxpool.ku.edu.tr-78×25  $0.0.0$ [oince22@linux03 comp201]\$ touch lab1 cat.txt [[oince220linux03 comp201]\$ cat lab1 cat.txt [[oince22@linux03 comp201]\$ echo 'Test 1: Hello!' > lab1 cat.txt [[oince22@linux03 comp201]\$ cat lab1\_cat.txt Test 1: Hello! [oince22@linux03 comp201]\$ cat < lab1\_cat.txt Test 1: Hello! [[oince22@linux03 comp201]\$ echo 'Test 2: Anybody there?' >> lab1\_cat.txt [[oince22@linux03 comp201]\$ cat lab1\_cat.txt Test 1: Hello! Test 2: Anybody there? [[oince22@linux03 comp201]\$ mkdir lab1 mkdir [oince22@linux03 comp201]\$ ls lab1 cat.txt lab1 mkdir [[oince22@linux03 comp201]\$ cat < lab1\_cat.txt > lab1\_mkdir/lab1\_cat.txt [[oince22@linux03 comp201]\$ ls lab1\_mkdir/ lab1\_cat.txt [oince22@linux03 comp201]\$ cat lab1\_mkdir/lab1\_cat.txt Test 1: Hello! Test 2: Anybody there? [oince220linux03 comp201]\$

- cat
	- Print the content of the given file
- < file and > file
	- You can write the input and output of a program to a file
	- $\circ$  ">> file" appends to end of file

## **Piping**

```
\bullet \bullet \bullet\blacksquareobi — oince22@linux03:~/comp201 — ssh oince22@linuxpool.ku.edu.tr — 71×21
[[oince22@linux03 comp201]$ cat myfile.txt
BaNanA
apple
BaNanA
orange
Apple
[[oince22@linux03 comp201]$ grep apple myfile.txt
apple
[[oince22@linux03 comp201]$ grep -i apple myfile.txt
apple
Apple
[[oince22@linux03 comp201]$ grep -i a myfile.txt
BaNanA
apple
BaNanA
orange
Apple
[oince22@linux03 comp201]$
```
- Pipe character is |
	- Connects output of a program to input of another one

#### grep

- Searches for a particular information
- By default it is case sensitive
- Try grep  $-$ -help and find what does -i option do

#### **SCP**

- SCP is a tool in Linux used to transfer files between hosts over a network.
- The syntax for SCP is as follows:
	- scp [OPTIONS] SOURCE DESTINATION
- -r flag is used to copy directories, stands for **recursive**

#### **SCP**

- From local machine to Linuxpool:
	- (on local machine): scp -r FILENAME USERNAME@linuxpool.ku.edu.tr**:**

- From Linuxpool to local machine:
	- (on local machine): scp -r USERNAME@linuxpool.ku.edu.tr**:**PATH/TO/FILE **.**

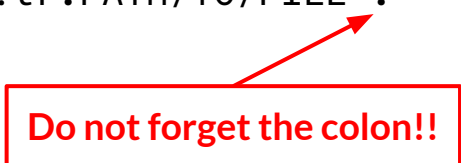

#### **Useful Commands**

- **clear**: Clearing the contents of the terminal screen
- history: Searching for previously executed commands
- **Tab key: auto-completion**
- **\* (asterisk)**: Used as a wildcard to represent any combination of characters in a command or filename

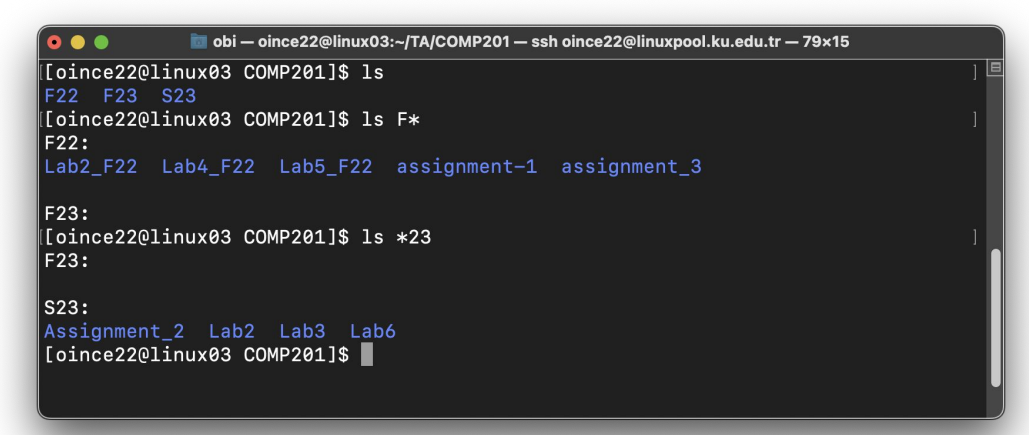

#### **Other Resources**

- MIT MS [The Shell](https://missing.csail.mit.edu/2020/course-shell/)
- Stanford [CS107 Unix videos](https://www.youtube.com/playlist?list=PLkGAai-LjzyMjXUmqq4xy3eILdNlA-BVN) 1-15, 24, 25
- [UNIX Tutorial for Beginners](http://www.ee.surrey.ac.uk/Teaching/Unix/)